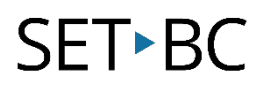

## Tutorial: Read&Write for Google Chrome Download

## Introduction

This tutorial will provide you with step-by-step instructions to access and add the Read&Write for Google Chrome extension on your Google Chrome Browser.

## Learning Objectives

Completing this tutorial will give you experience:

- Accessing your Google account.
- Activating your Read&Write for Google Chrome account.
- Adding the extension to your Google Chrome browser.
- Accessing the extension once added.

### This tutorial assumes that

- You have the Google Chrome browser in use on your computer.
- You have a Google account.
- You have access to Read&Write.
- You have internet access.

## Case Study

Your district has purchased Read&Write for Google Chrome for students to access for literacy support. You need to access the extension to learn what it can do, and then help students to do the same. This tutorial will support you in getting started.

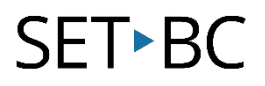

## Steps to Follow

profiles from this area as needed.

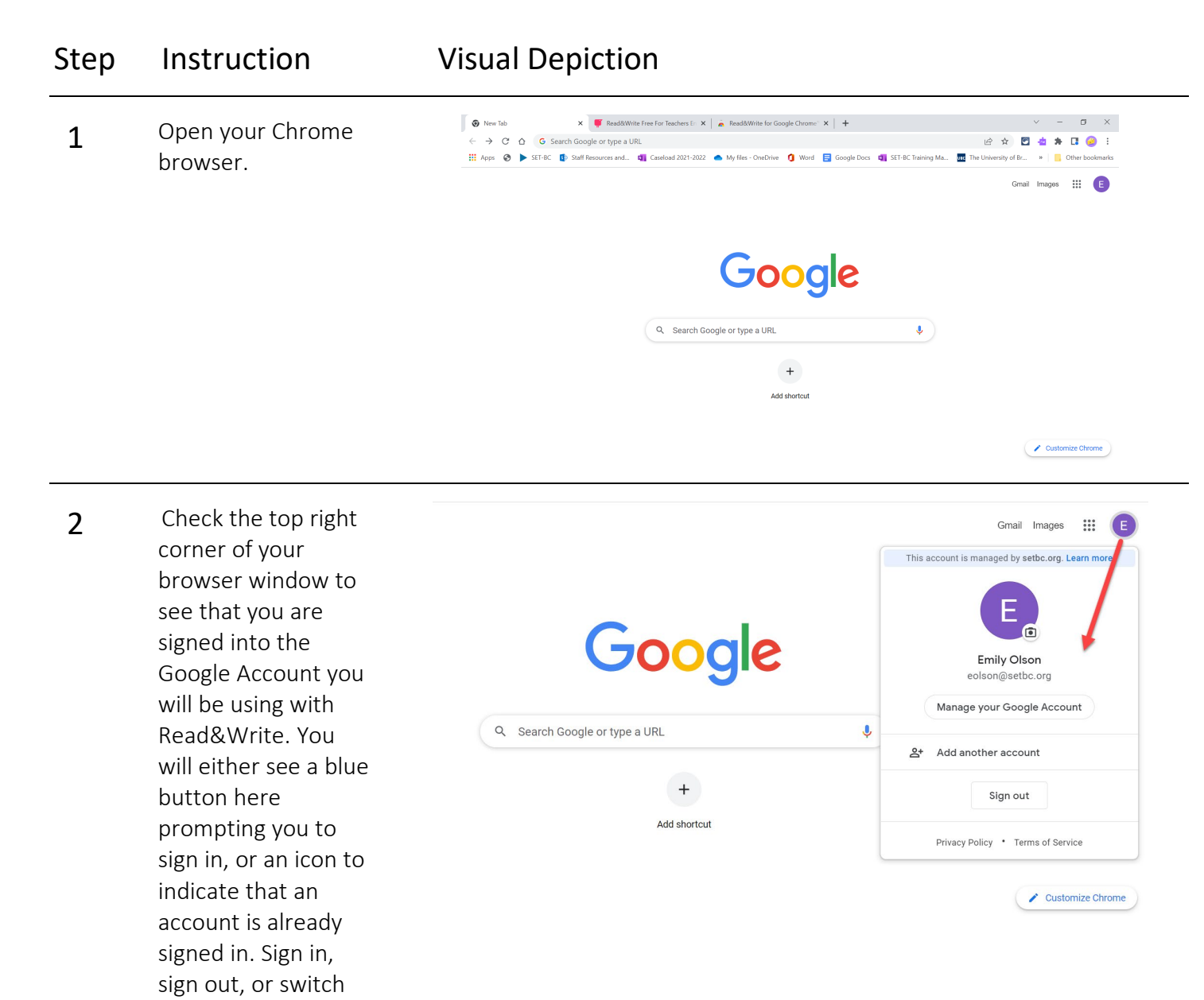

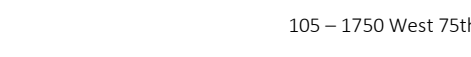

**SET-BC** 

#### 105 – 1750 West 75th Avenue, Vancouver, B.C., Canada V6P 6G2 Phone: 604.261.9450 [www.setbc.org](http://www.setbc.org/)

#### Step Instruction Visual Depiction 3 If your district has **T** texthelp<sup>\*</sup> Products Education Academy already purchased Read&Write access For K-12 educators, please fill out the form below: (Please allow up to 24 hours for your premium access to be activated) for you, skip this step. Otherwise sign up for a free teacher account by going to First Name\* the [Texthelp website](https://www.texthelp.com/products/free-for-teachers/read-and-write/) and entering the Last Name\* necessary Country \* information. It can Please select take up to 24 hours for Texthelp to verify and activate your account. **4** [Select this link](https://chrome.google.com/webstore/detail/readwrite-for-google-chro/inoeonmfapjbbkmdafoankkfajkcphgd) or go chrome web store to eolson@setbc.org v to the Chrome Web  $Q$  Read and Write  $\triangle$   $\times$ Extensions <sup>1</sup> More extensions store, search for « Home Read and Write, and  $O$  Extensions **IntoWords**  $O$  Themes Select Read&Write  $\oslash$  viteo Intowords for Google Chrome - Reading and writing made easy Ratings for Google Chrome.  $0$  \*\*\*\*\*  $\pm \pm \pm \pm \pm 139$  Ad ○ \*\*\*\*\*\*\*  $O \qquad \star \star \star \star \star s$ up  $O \pm \star \star \star \star \star$  & up Read&Write for Google Chrome™ ÷Ŵ Stexthelp.com (C) Featured Privacy Policy read&write Boost reading and writing confidence across all types of content and devices, in class, at wo Terms of Service Updated ★★★★★ 1,963 A About Chrome Web St 5 Select "Add to chrome web store  $\ddot{\mathbf{Q}}$  eolson@setbc.org  $\sim$ Chrome".Home > Extensions > Read&Write for Google Chrome" Read&Write for Google Chrome<sup>™</sup>  $\bigotimes$  texthelp.com  $\bigotimes$  Featured  $\star \star \star \star$  + 1,963 (i) | Accessibility Overview Privacy practices **FURNITUREDOXARRADEDA**  $\mathbf{u} \rightarrow \mathbf{u} \times \mathbf{u} \times \mathbf{v}$ Earth is the third planet from the Sun and the densest<br>planet in the Solar System. It is also the largest of the

# SET-BC

Step Instruction Visual Depiction

#### 6 Confirm that you Add "Read&Write for Google Chrome™"? would like to "Add d rw Extension" and wait It can: a moment for Read and change all your data on all websites installation. Know your email address Manage your apps, extensions, and themes **Add extension** Cancel 7 The extension's ajkcphgd/related?hl=en 12 ☆ 10  $\blacktriangleright$  $\Box$  $\frac{1}{2}$ purple puzzle piece  $\times$ Read&Write for Google Chrome™ has icon will appear at setbc.org  $\sim$ rw been added to Chrome the top right corner of your browser. You may need to pin the extension to your toolbar to view it.  $\bullet$  $|?h| = en$  $\overrightarrow{P}$  $\Gamma$ ŧ  $\approx$ **Extensions**  $\circ$ .org  $\checkmark$ No access needed These extensions don't need to see and change information on this site.  $\bullet$ Extensity π  $\ddot{\phantom{a}}$ Read&Write for Google Chrom... 푸  $\ddot{\dot{}}$

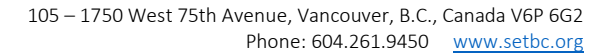

## SET-BC

#### Step Instruction Visual Depiction  $\leftarrow$   $\rightarrow$   $\mathbb{C}$   $\hat{\Omega}$   $\bullet$  texthelp.com/products/free-for-teachers/read-and-wri Ø  $\Box$  $\Box$ 8 Once the extension is visible on your browser, select it to For K-12 educators, please fill out the form below: activate the toolbar. (Please allow up to 24 hours for your premium access to be activated) The toolbar will not appear on certain pages such as the Chrome Web Store **First Name** or the Google Search Last Name homepage before search terms have Country<sup>\*</sup> Please select been entered. **9** To learn more about

the Read&Write for Google Chrome extension, view the other demonstrations and tutorials available in our SET-BC Read&Write course. Visit: www.setbc.org/Resour ces

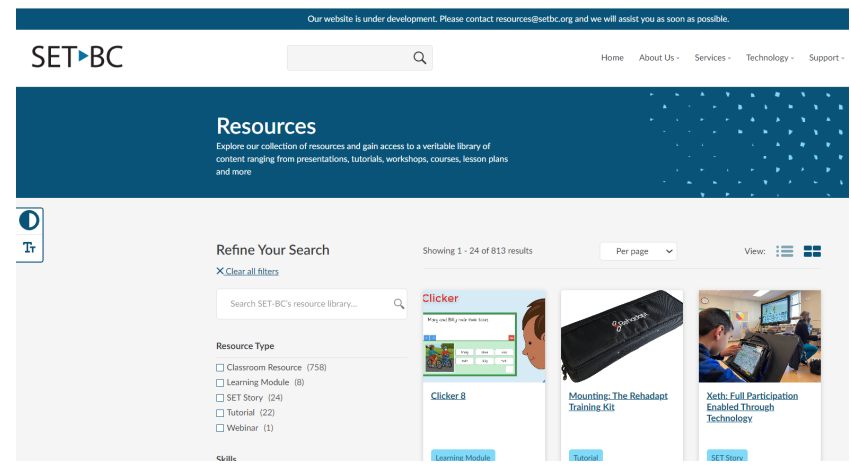